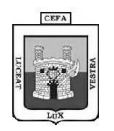

## **Institución Educativa Centro Formativo de Antioquia – CEFA Tecnología e Informática Grado 10 2016**

## **CREACIÓN DEL CUADERNO VIRTUAL EN WIX**

## **1. Ingresa a es.wix.com**

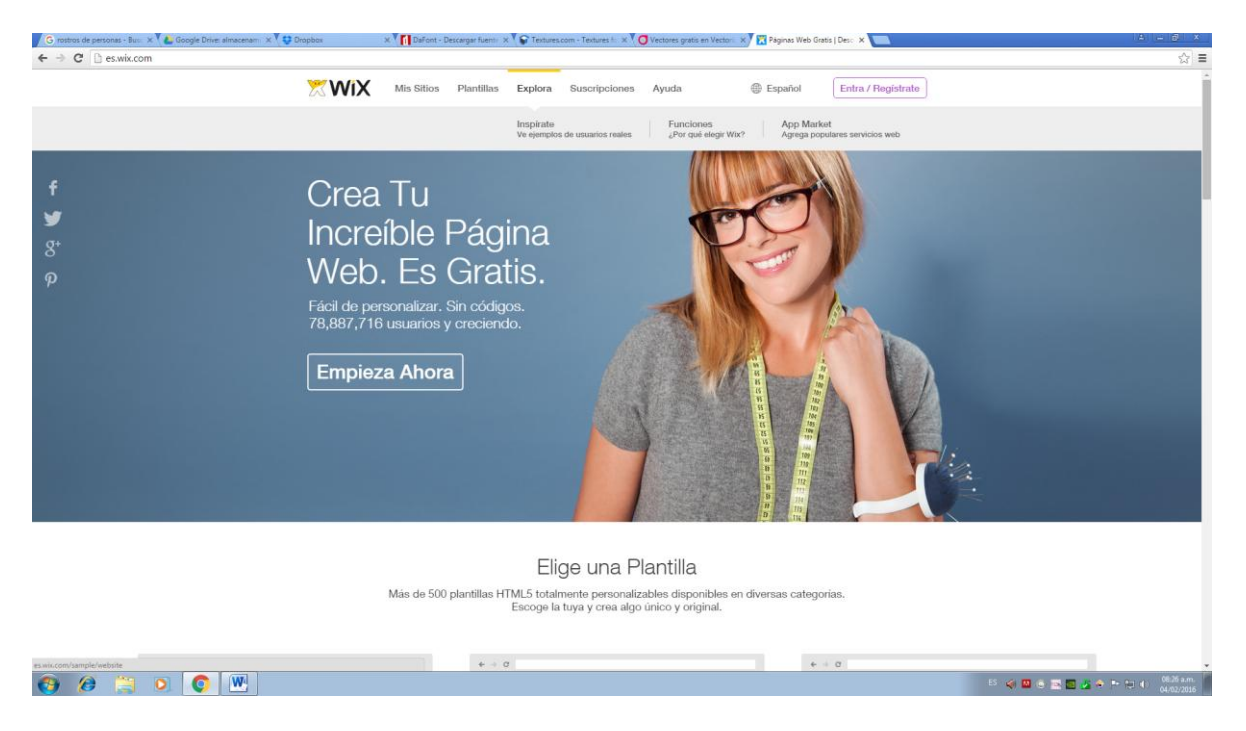

## **2. Presiona el botón Entra/Regístrate**

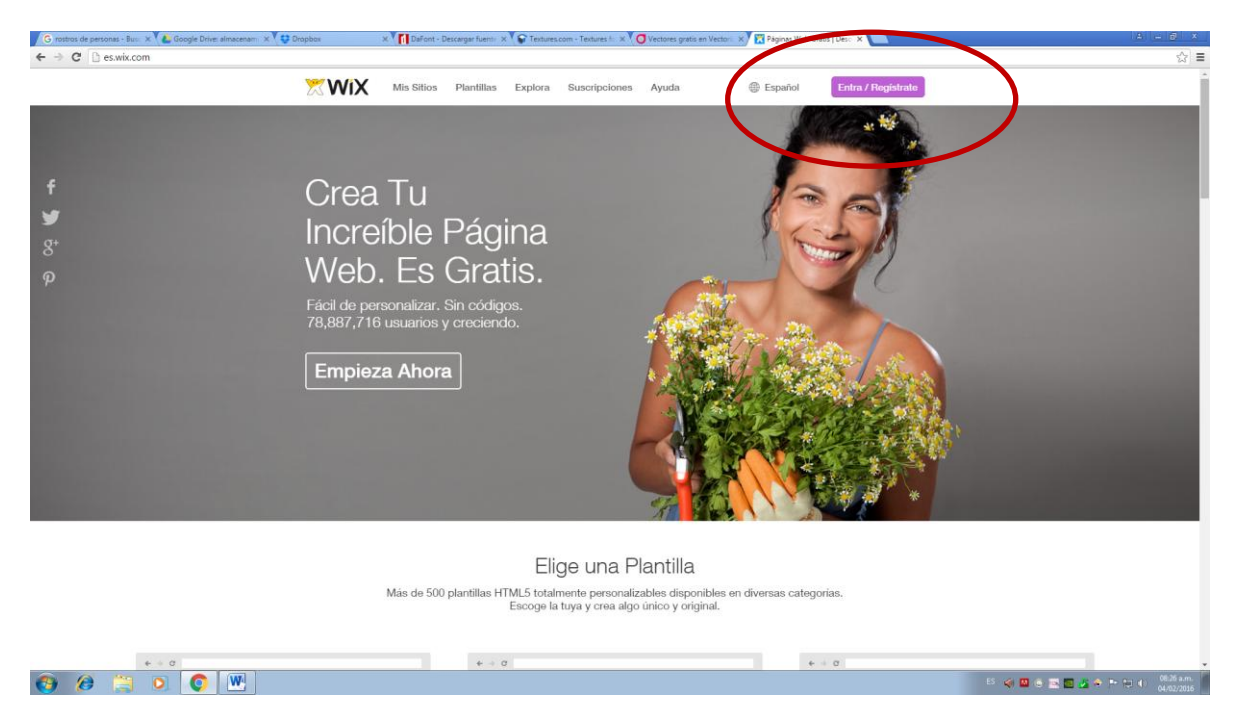

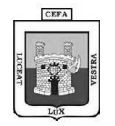

**3. Selecciona la opción SOY USUARIO NUEVO y Clic en el botón CONTINUAR**

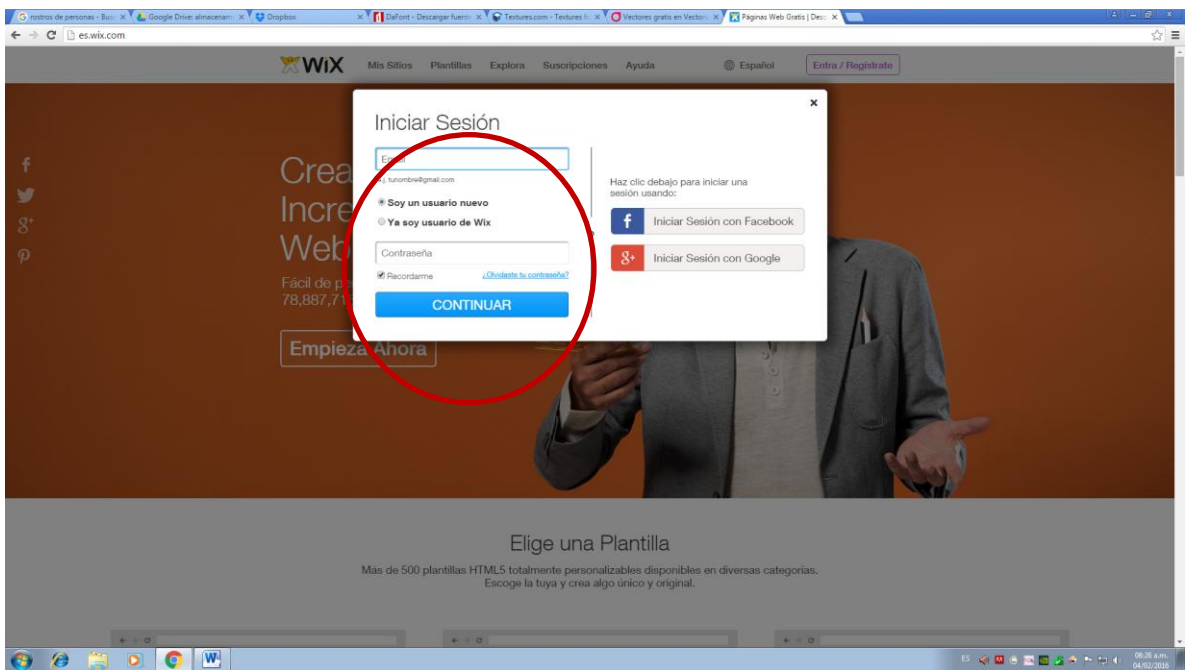

**4. Diligencia el formulario con tu correo electrónico (este será tu usuario inicial) y contraseña (esta puede ser diferente que la del correo electrónico). Luego da clic en el botón REGÍSTRATE**

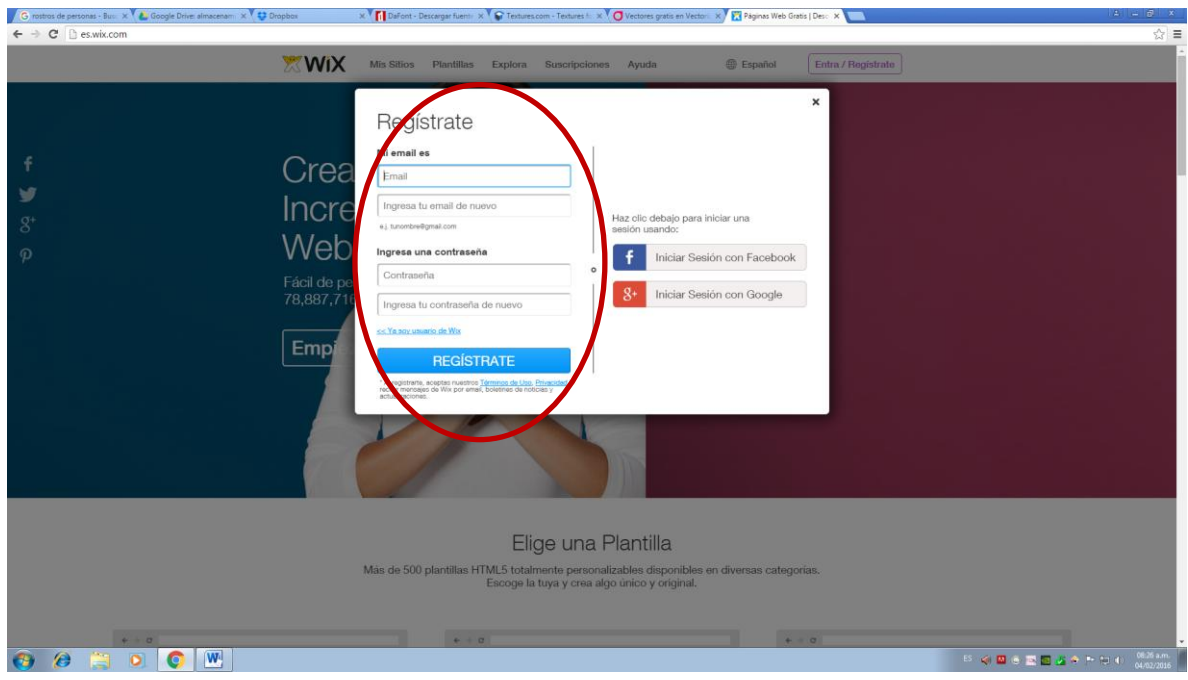

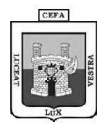

**5. Selecciona una categoría que defina el sitio que vas a construir (se sugiere Artes o Educación) y luego clic en el botón YA.**

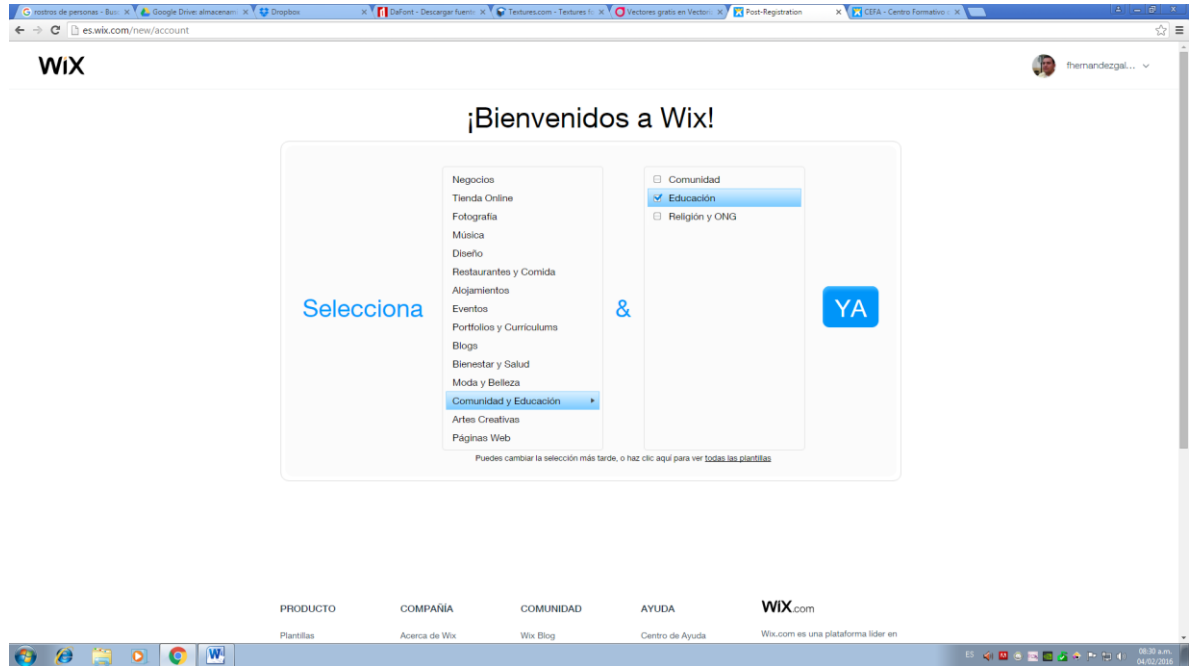

**6. De la galería de plantillas que te aparece, selecciona una ESTRUCTURA (No te fijes en las imágenes, ya que tu podrás las tuyas, pero si fíjate en la distribución de los elementos) dando clic en el botón VER si quieres tener una vista previa, o EDITAR si ya decidiste cuál iba a ser la plantilla base.**

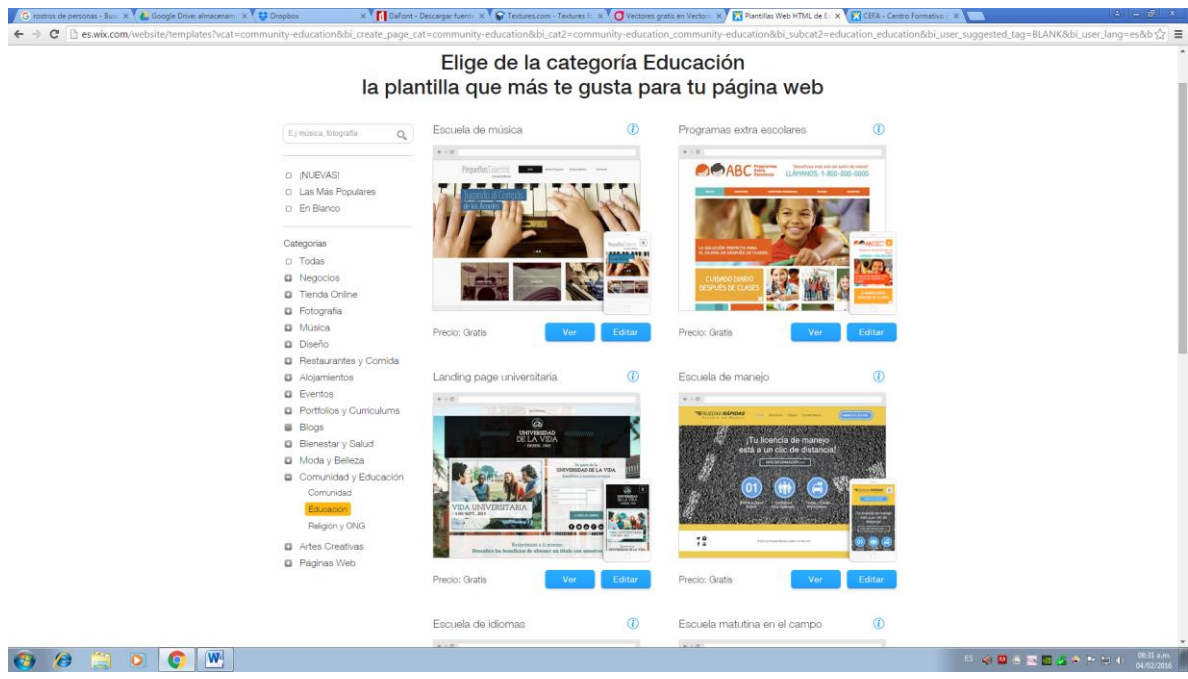

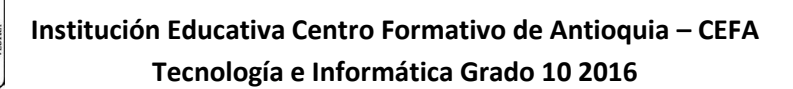

**7. Si diste clic en EDITAR, debió desplegarse otra pestaña que indica que estás en el editor (Fase de diseño, en donde puedes modificar lo que quieres antes de publicar). En la parte izquierda encontrarás las opciones que puedes agregar y modificar. En una ventana flotante encontrarás la alineación y la ubicación; y en la parte superior encontrarás las páginas nuevas, las opciones del sitio y lo más importante los botones de GUARDAR (guarda los cambios sin ponerlos en línea, como si fuera un borrador), VISTA PREVIA (muestra como fuese a quedar si ya estuviera en línea) Y PUBLICAR (Visto bueno para que esté en línea)**

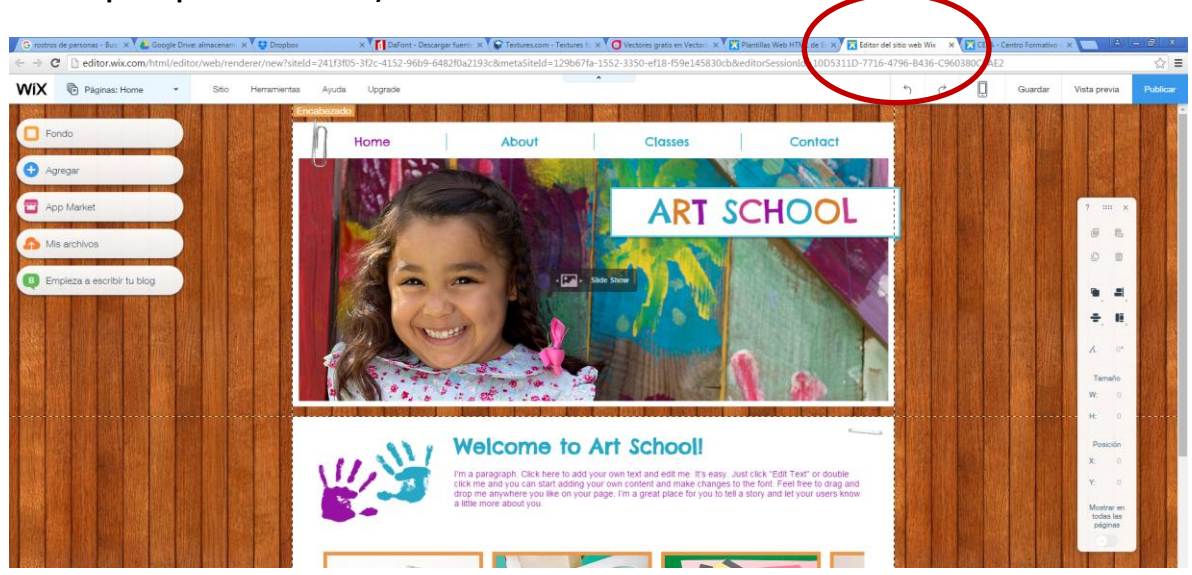

**8. Cuando des clic en Guardar sale una ventana solicitando la dirección del dominio, es decir de tu página. Debes poner allí tecnologia<grupo><n.lista>. Ejemplo: tecnologia10x1n13. Luego da clic en el botón GUARDAR Y CONTINUAR**

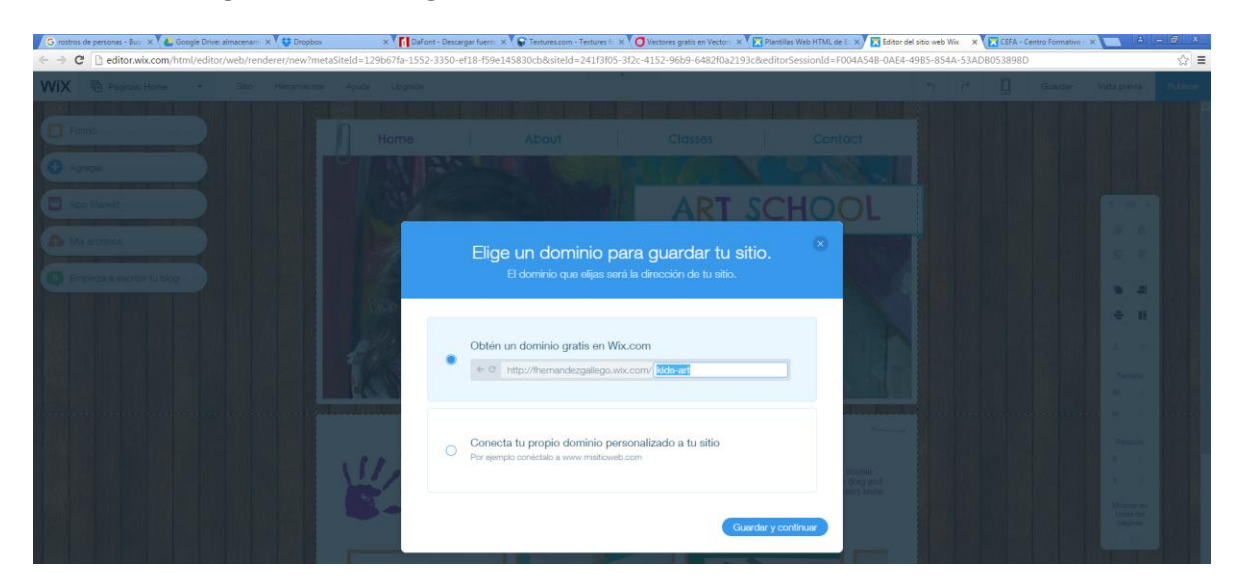

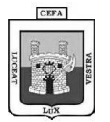

**9. Ahora vamos a modificar la estructura de navegación del sitio para que quede con los enlaces que requerimos.**

**Si escogiste una plantilla que tuviera MENÚ debes dar DOBLE CLIC sobre ello. Si no tienes menú debes agregarlos por las herramientas de la izquierda en la opción +AGREGAR.**

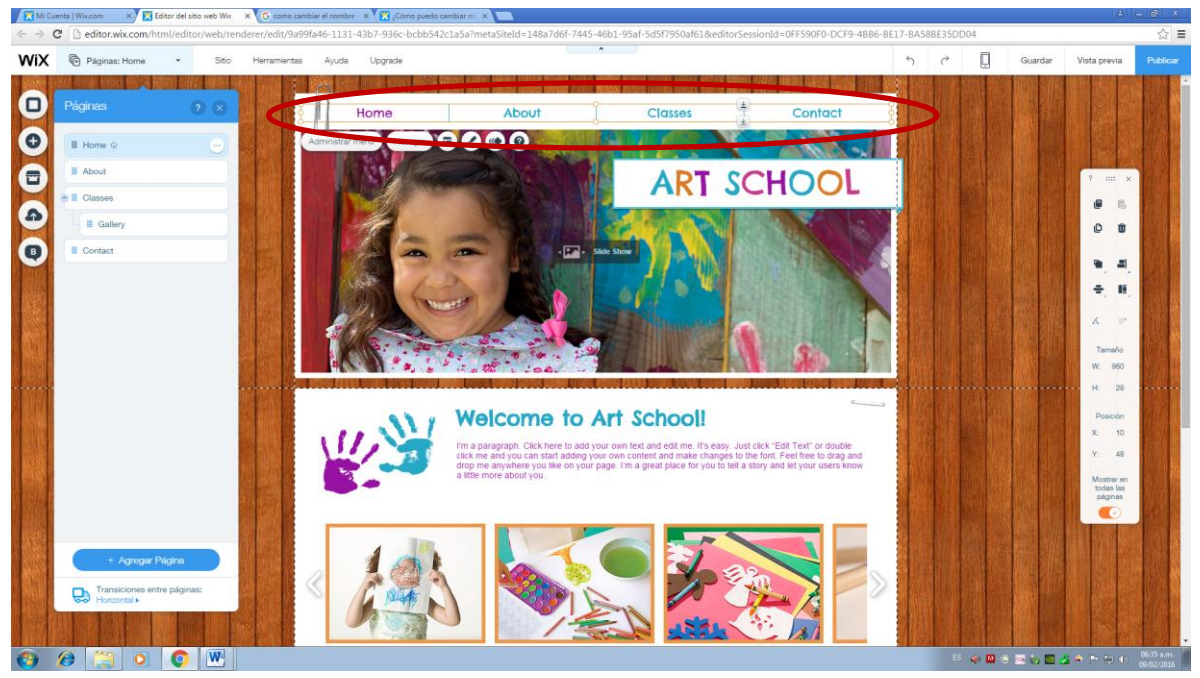

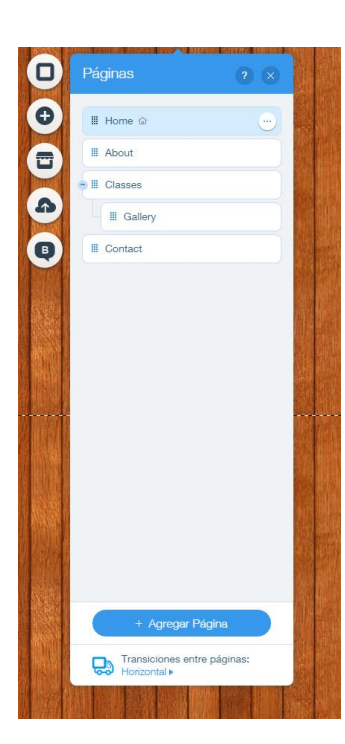

**Inmediatamente te sale un listado en la parte izquierda de la ventana con las opciones de menú. Te aparece en la izquierda de cada nombre unos 12 cuadrados pequeños indicando que de allí puede arrastrar este menú a donde quieras. Y en la derecha aparece un círculo con tres puntos que te permiten modificar el menú.** 

**La opción que tenga un logo de casa será la primera que aparezca cuando visiten el sitio.**

**Si la página está corrida hacia la derecha y con una línea que lo une a la opción inmediatamente superior significa que es una subpágina y que no se verá en el menú hasta cuando el usuario no de clic sobre el menú principal.**

**Para definir una página como subpágina debe darse clic en los tres puntos y establecer como subpágina.**

**Para agregar una nueva página se da clic en el botón +AGREGAR PÁGINA**

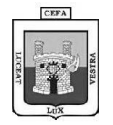

- **10. De acuerdo con lo anterior debes definir la siguiente estructura:**
	- **PERIODO I**

**NOTICIAS RETOS CREATIVOS TRABAJOS DE CLASE APRENDIZAJE PERIODO II NOTICIAS RETOS CREATIVOS TRABAJOS DE CLASE APRENDIZAJE**

**11. Ahora ya puedes comenzar a llenar tu cuaderno virtual. Recuerda que es tu cuaderno pero que muchas personas lo están leyendo por lo que debes ser muy prudente y organizada con lo que publicas.**

**Tu primera misión es organizar el encabezado en donde debe aparece una foto tuya y el nombre.**

**Tu segunda misión es montar los enlaces y comentarios de las noticias. Ejemplo**

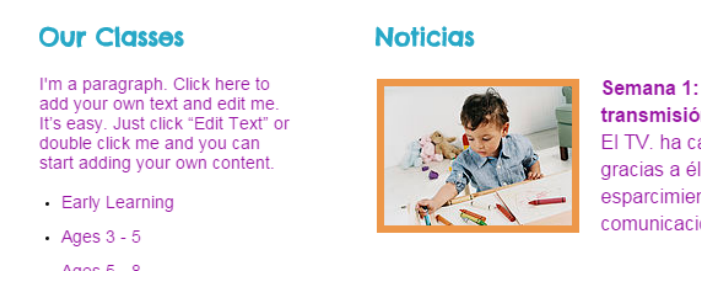

Semana 1: El TV. cumplió 90 años de su primera transmisión

El TV. ha cambiado la vida del ser humano porque gracias a él las maneras de entrentenimiento y esparcimiento se han modificado; para bien por la comunicación, para mal por el sedentarismo.

**Tu tercera misión es describir los aprendizajes que has tenido en estas semanas**

**Tu cuarta misión es tomar una foto del taller de pensamiento lógico y creativo y de los tangram y ubicarlas en trabajos de clase, ojalá en una galería de imágenes como esta**

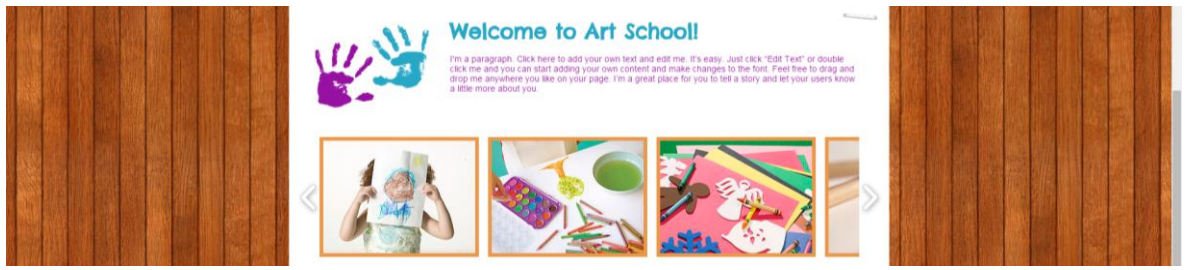

**Tu quinta y continua misión es mantener actualizado tu cuaderno virtual.**

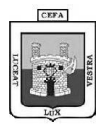

- **12. Por último debes cerrar de la siguiente manera:**
	- **a. Cerrar la pestaña del editor de wix. Si estás seguro que vas a cerrar el sitio debe dar**

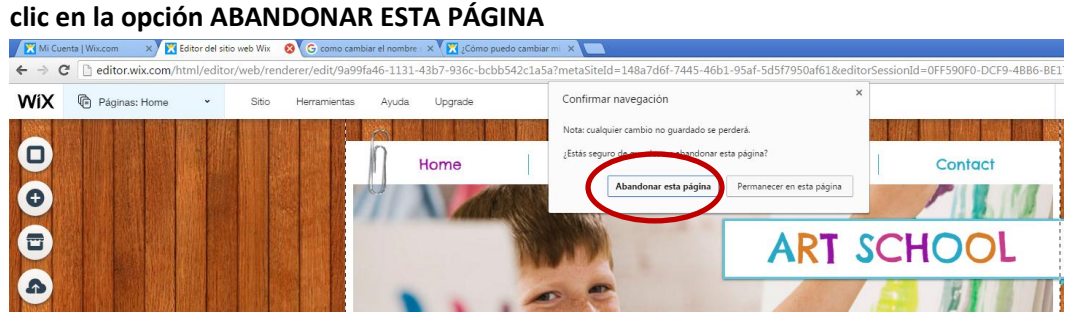

**b. Debes buscar la pestaña de Mi Cuenta en Wix y Cerrar la Sesión desde allí. Esto por seguridad.**

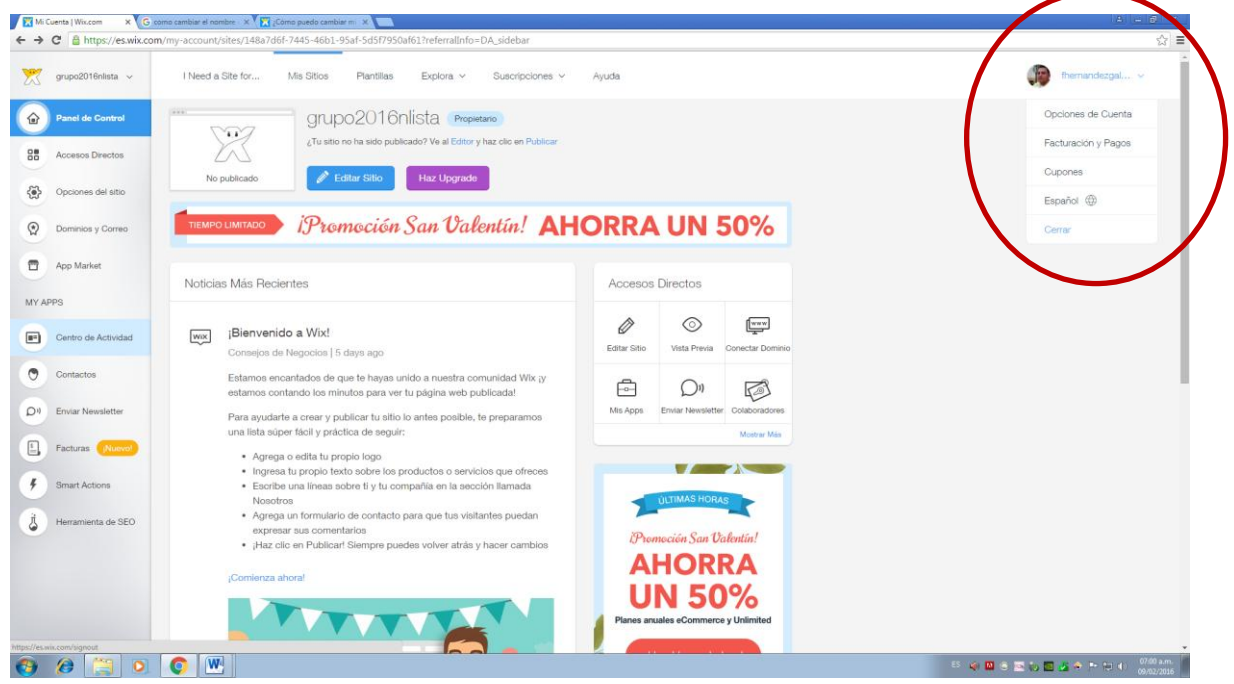